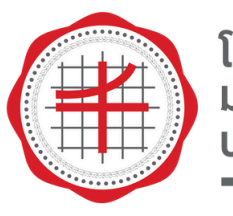

โรงเรียนสาธิต <u>เริ่มเรื่อนดีการดี</u><br>มหาวิทยาลัยศรีนครินทรวิโรฒ ีนี้ที่เอ็กอาเอ็กเอ็นแอ็นแอ็ร

## **คู่มื คู่ มื อการใช้งาน แอปพลิเคชัน สารสนเทศนักเรีย รี น สแกน QR Code เข้า ข้ แถว**

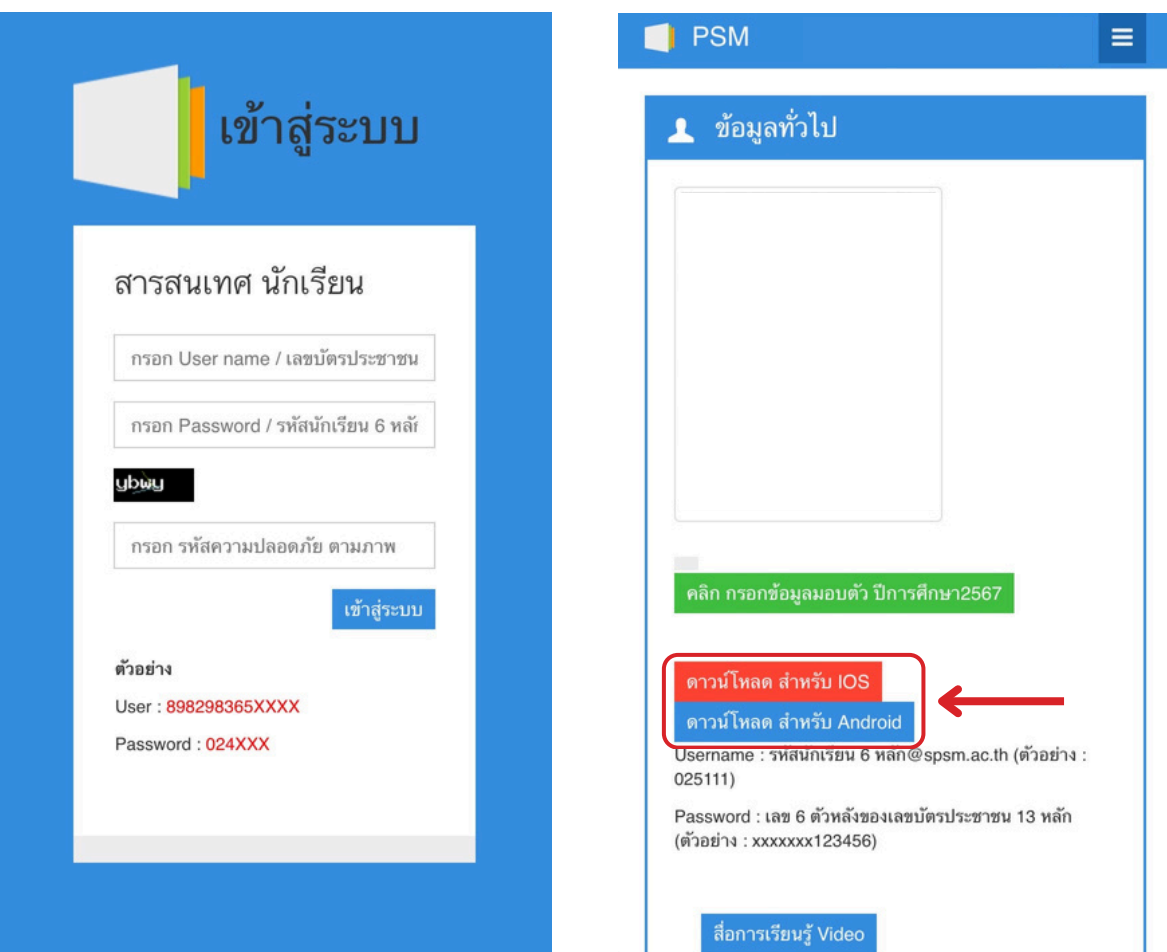

### ่**เข้าเว็บไซต์ระบบสารสนเทศนั**ทเรียน **เพื่อดาวน์โน์หลดแอปพลิเคชัน คลิกปุ่มปุ่ ดาวน์โน์หลด สำ หรับรั ผู้ใผู้ช้งานระบบ IOS กับ Android**

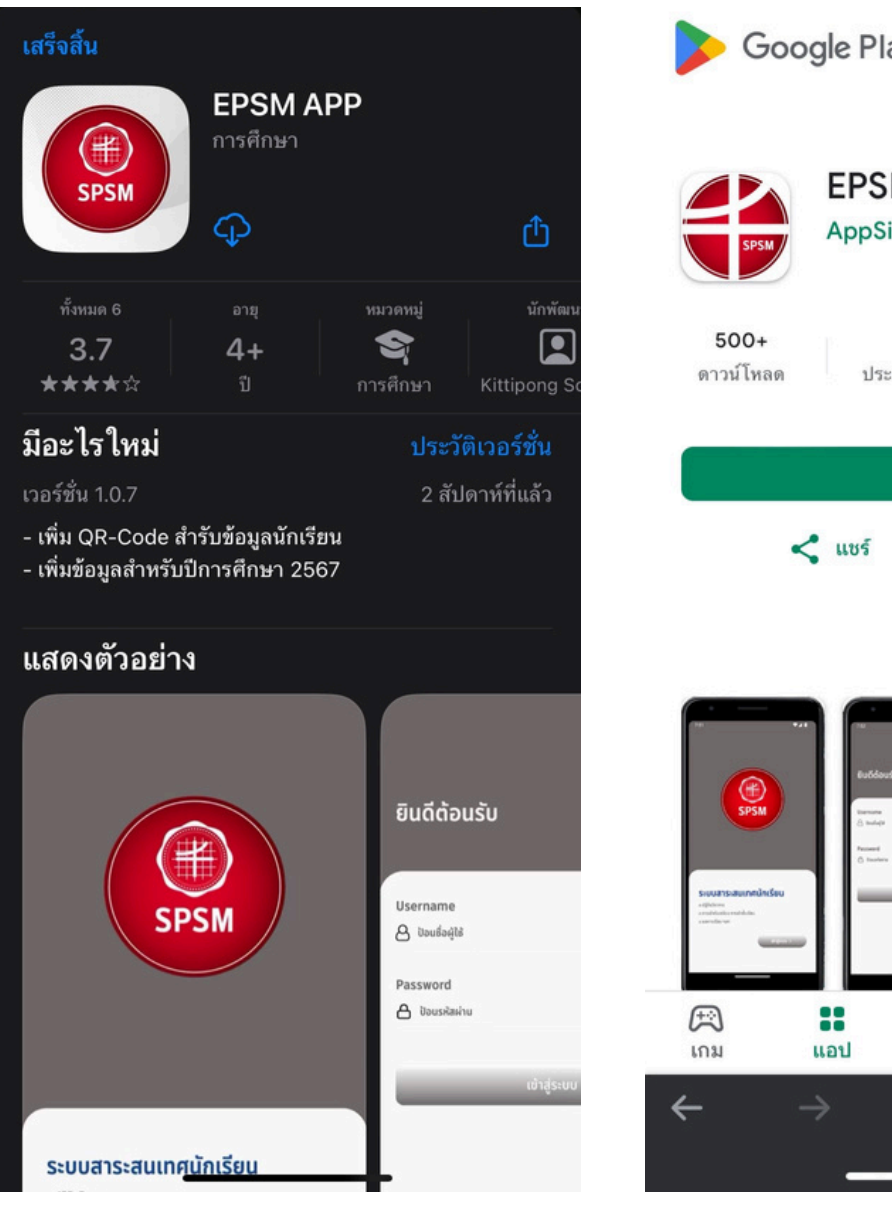

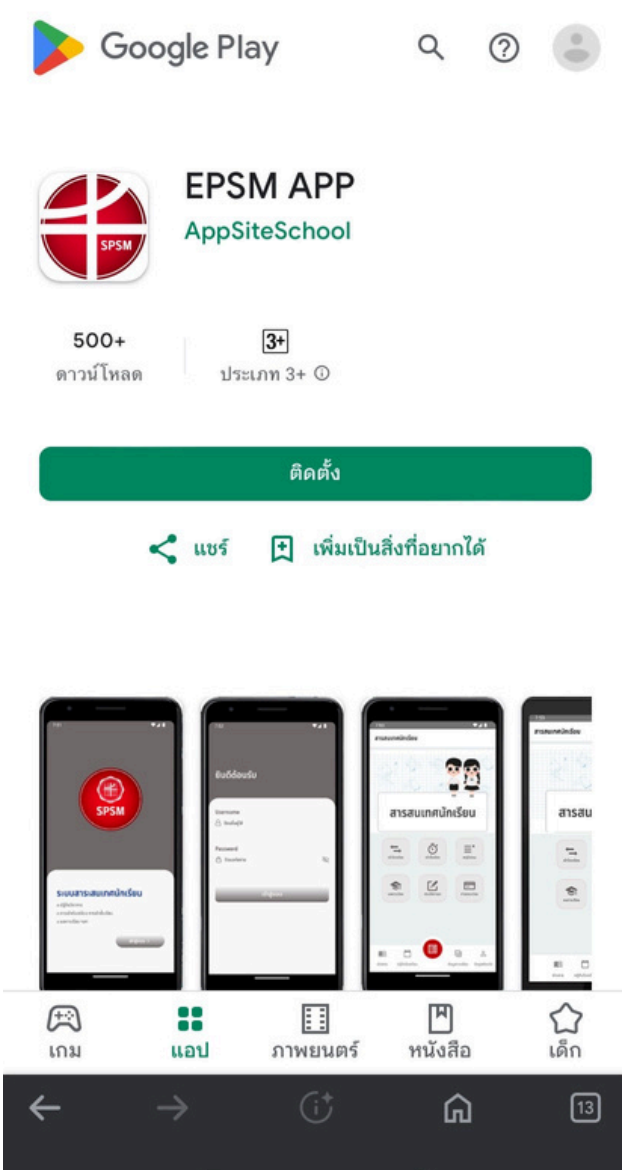

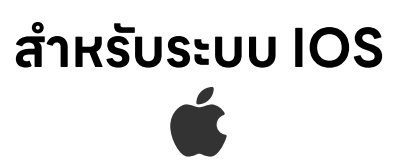

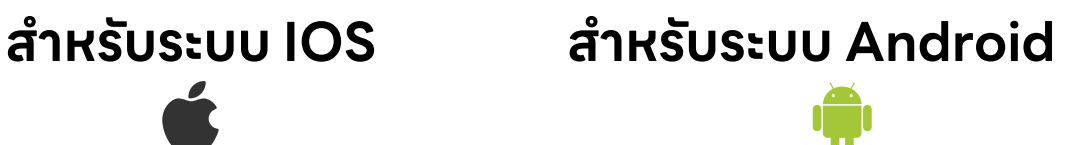

### **ให้นัห้ นักเรียรีนทำ การติดตั้งแอปพลิเคชั่นให้เห้รียรีบร้อร้ ย**

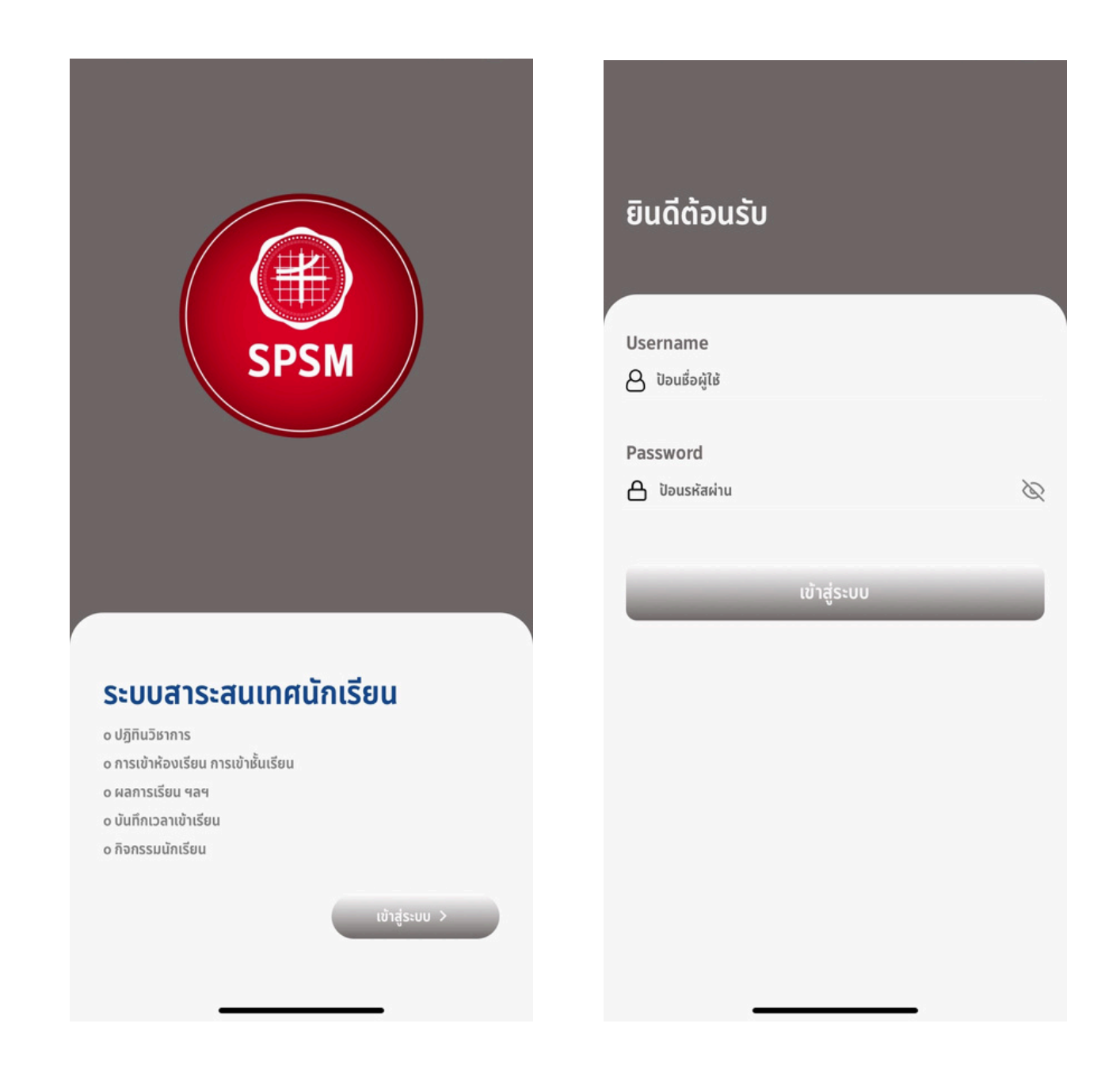

#### **เข้าข้สู่ระบบด้วย**

**Username : รหัสหั ประจำ ตัวนักเรียรีน ตามด้วย @spsm.ac.th Password : เลขบัตบั รประชาชน 6 ตัวด้านหลัง**

# **> เช็คชื่อเข้า ข้ แถว**

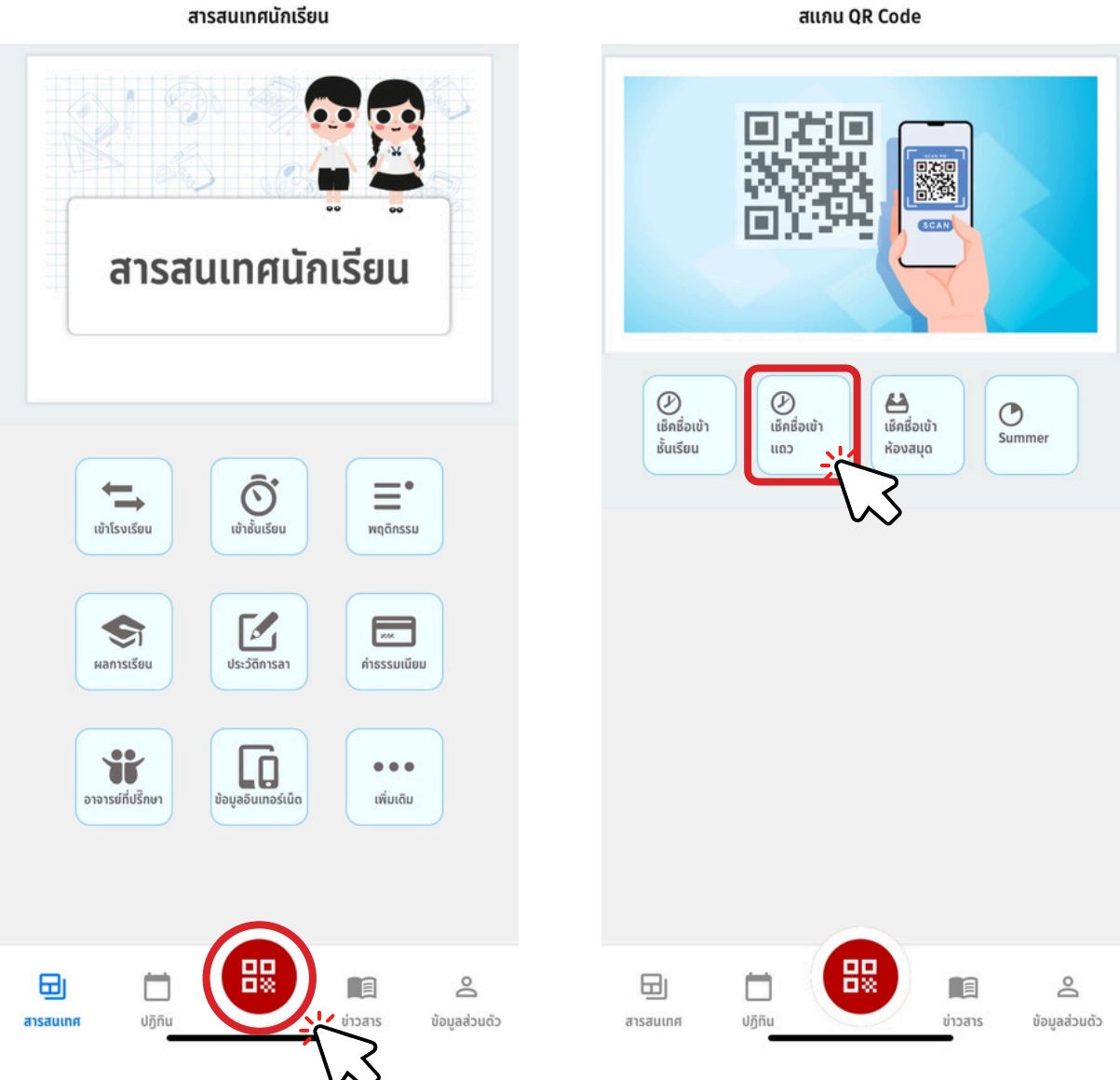

สแกน QR Code

- **แถบเมนูด้านล่าง กดที่ปุ่มปุ่ สแกนวงกลม**
- **เลือก เช็คชื่อเข้าข้แถว**

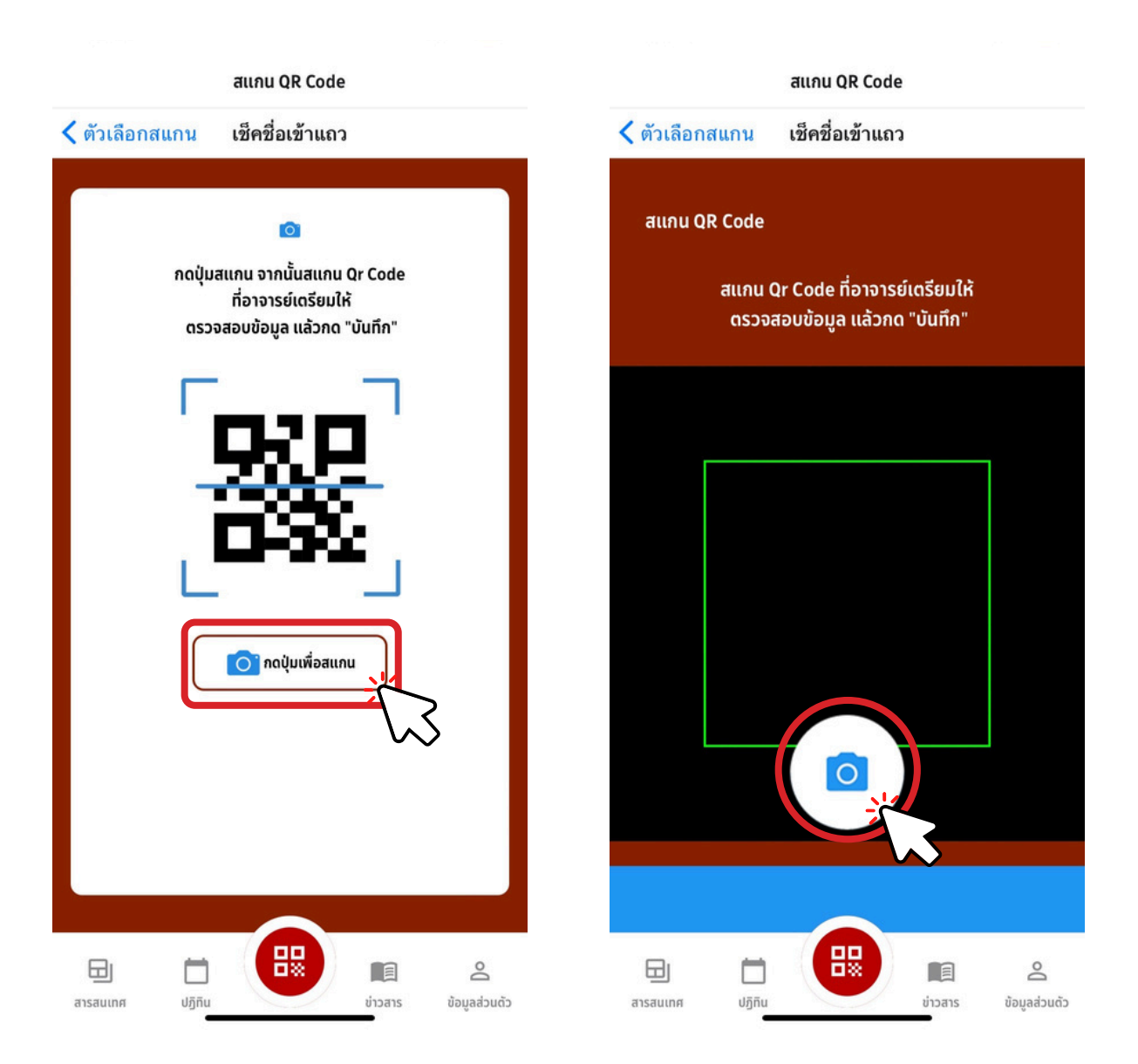

- **นักเรียรีน กดปุ่มปุ่ เพื่อสแกน**
- **กดรูปรู กล้องเพื่อ สแกน QR Code ที่อาจารย์เตรียรีมให้**

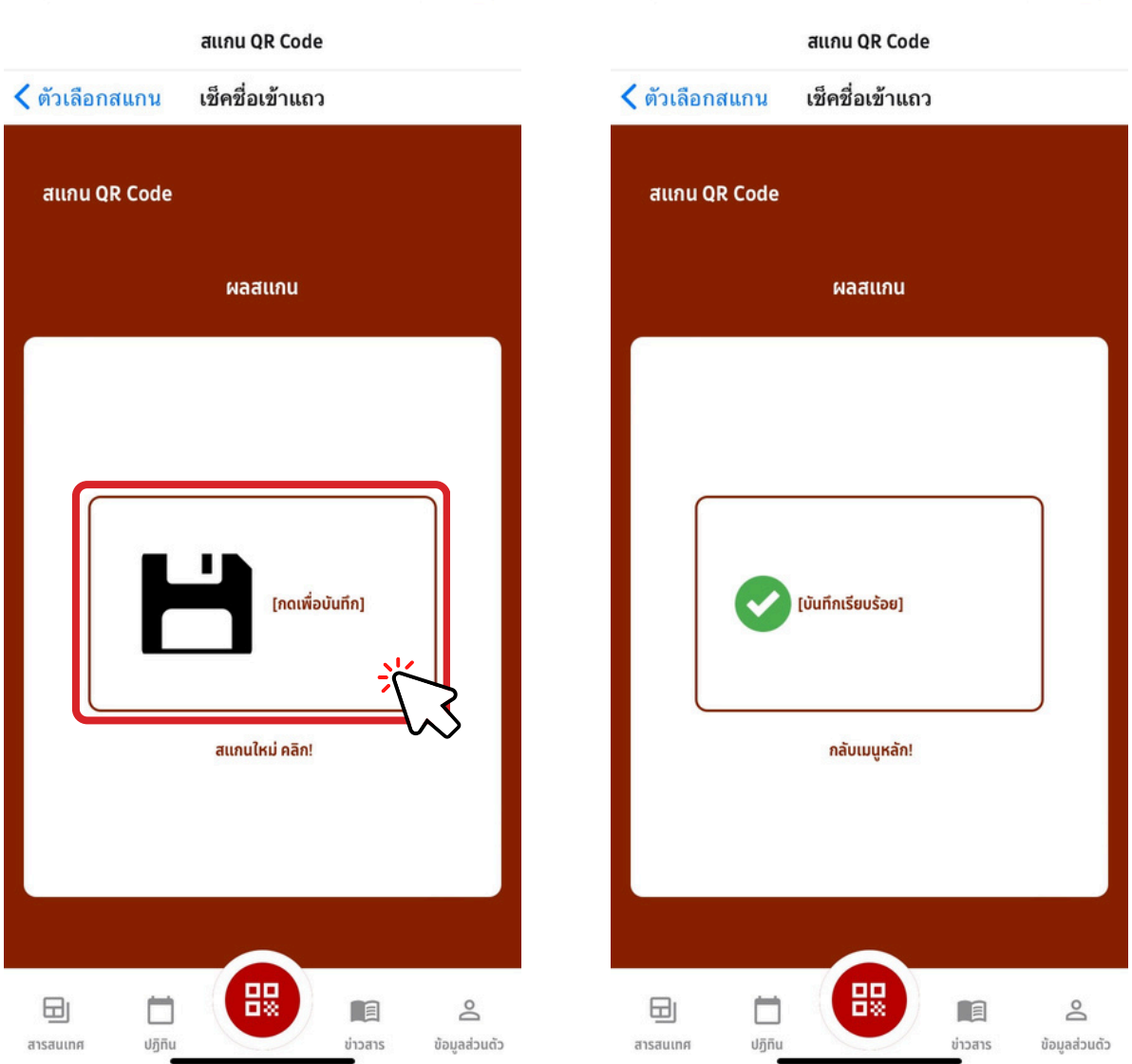

- **สแกน QR Code เสร็จ ร็ เรียรีบร้อร้ ย ให้นัห้ นักเรียรีนกดเพื่อบันบั ทึก**
- **จะขึ้นขึ้บันบั ทึกการเช็คชื่อเข้าข้แถวของนักเรียรีน เรียรีบร้อร้ ย**